#### **Chapter 9 Internet Email**

# **We Shall be Covering ...**

- Internet email
- Using Ximian Evolution email
- Using Mozilla Mail email

#### **Internet Email**

Web-based (webmail) or POP3-based

- Webmail:
	- uses ubiquitous web browser to retrieve, read, compose, send and manage emails
	- mailboxes remotely located
	- accessible anywhere with an Internet connection and a web browser
	- web browser user interface familiar with most people
	- need to be online to read messages or manage mailboxes

#### **Internet Email**

- POP3 email:
	- mail downloaded from mailbox on server to user's computer
	- user reads, composes and manages email on user's local computer system
	- only need to go online to send out composed messages; everything else can be carried out offline
	- popular POP3 email clients: Ximian Evolution and Mozilla Mail

- Start Evolution from Main Menu or Panel
- First time execution will launch welcome/setup screen
- Important information to fill in pertaining to:
	- identity
	- receiving mail
	- sending mail

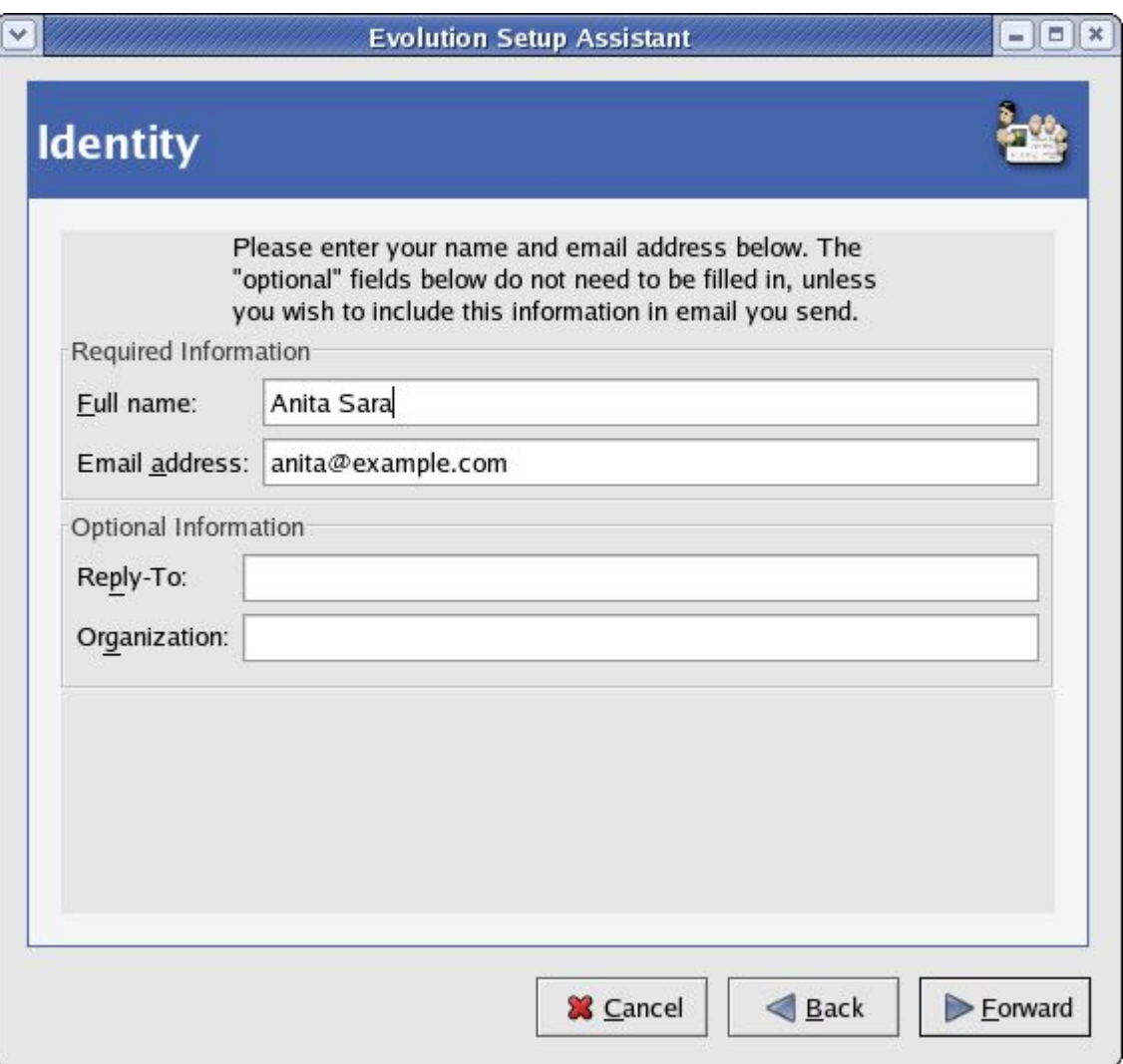

**Identity** 

- Email address
- Name of user
- Organisation

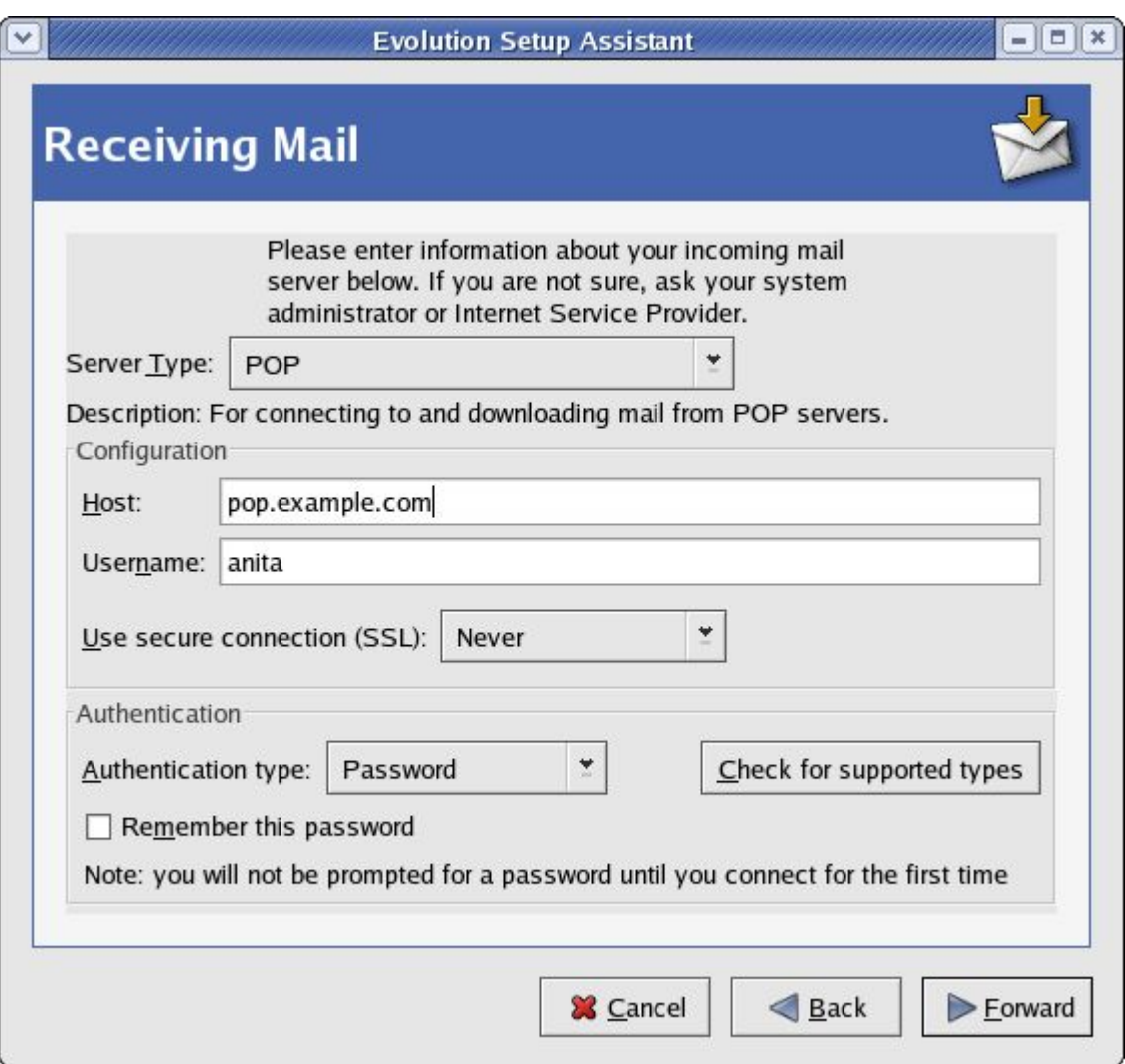

Receiving mail

- Server type POP
- Server name
- Username
- Authentication type - password

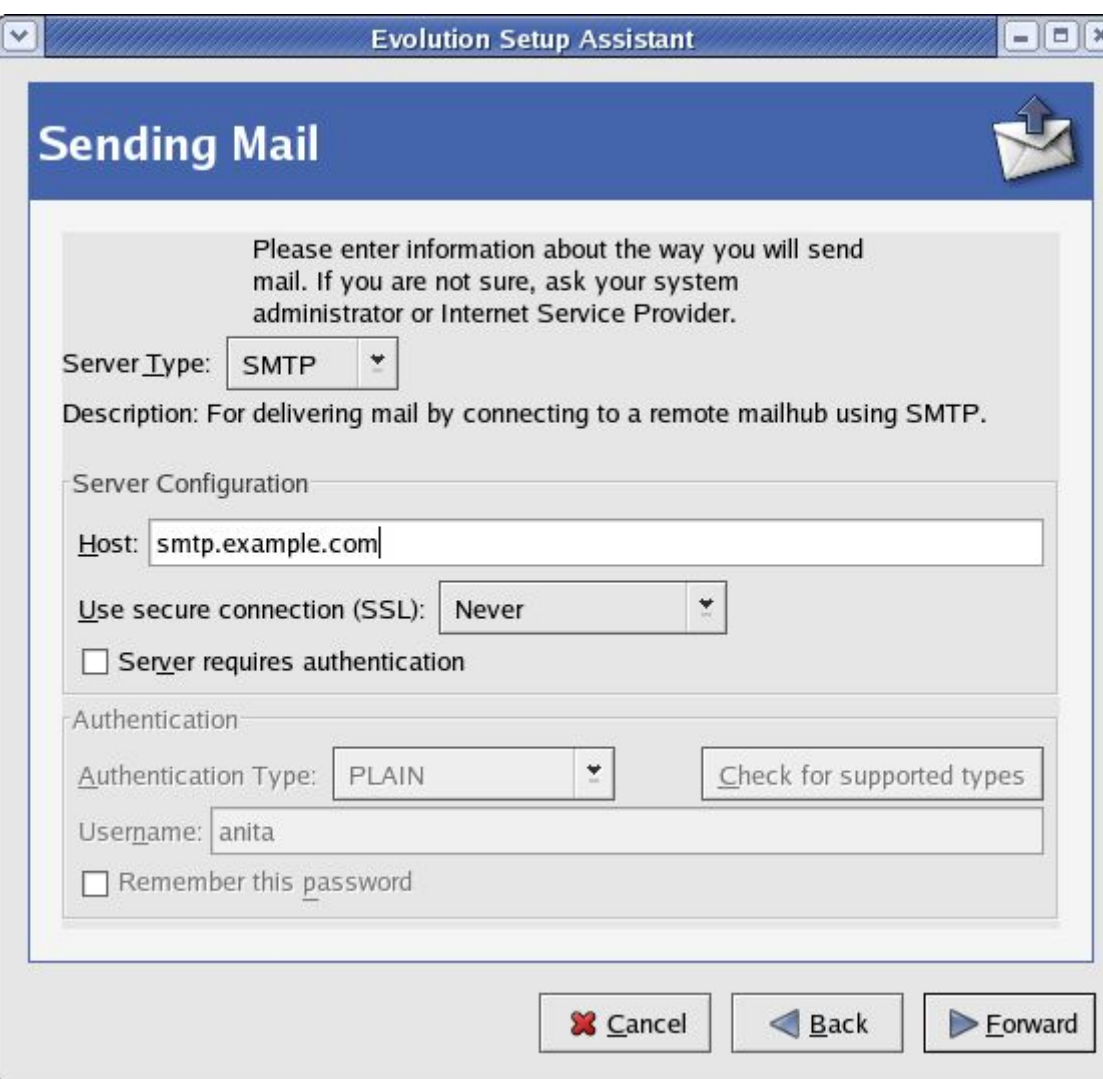

Sending mail

- Server type SMTP
- Server name
- Authentication (optional, default off)

# **Using Evolution**

#### Evolution main screen - displays weather and links to mailboxes

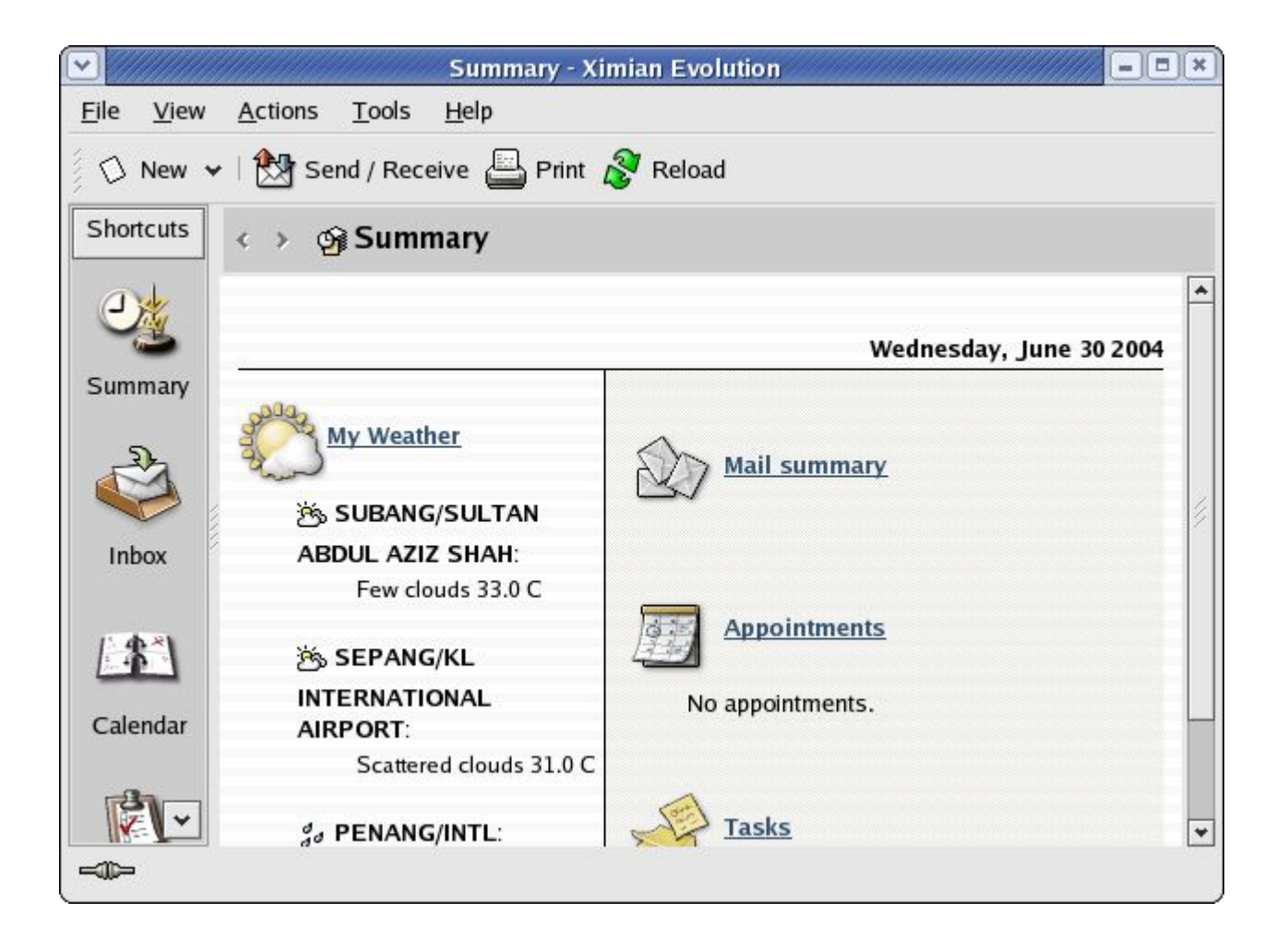

### **Evolution – Reading Mail**

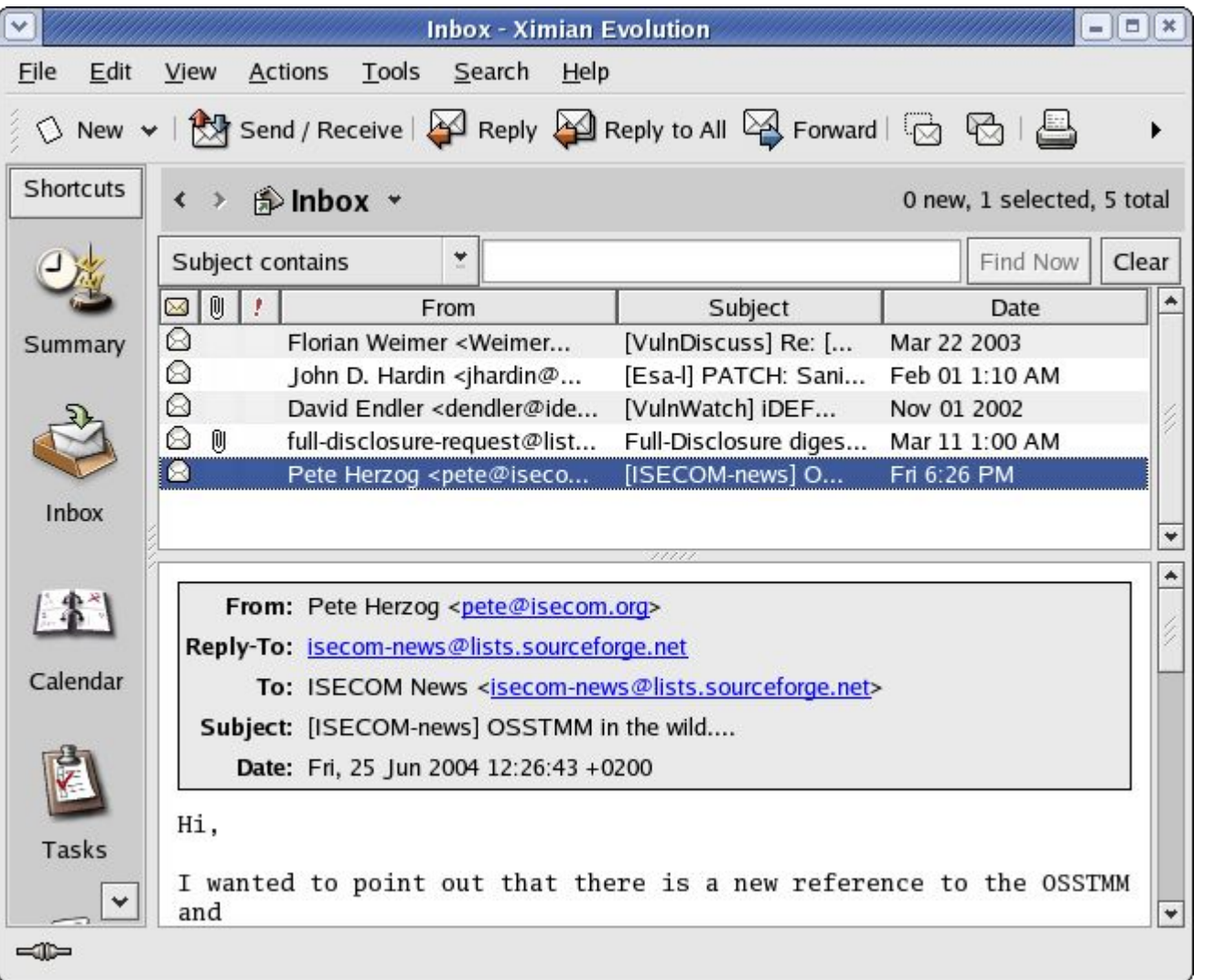

#### Inbox

• Select Inbox icon

• Highlight message in subject panel to read it

#### **Evolution – Composing Mail**

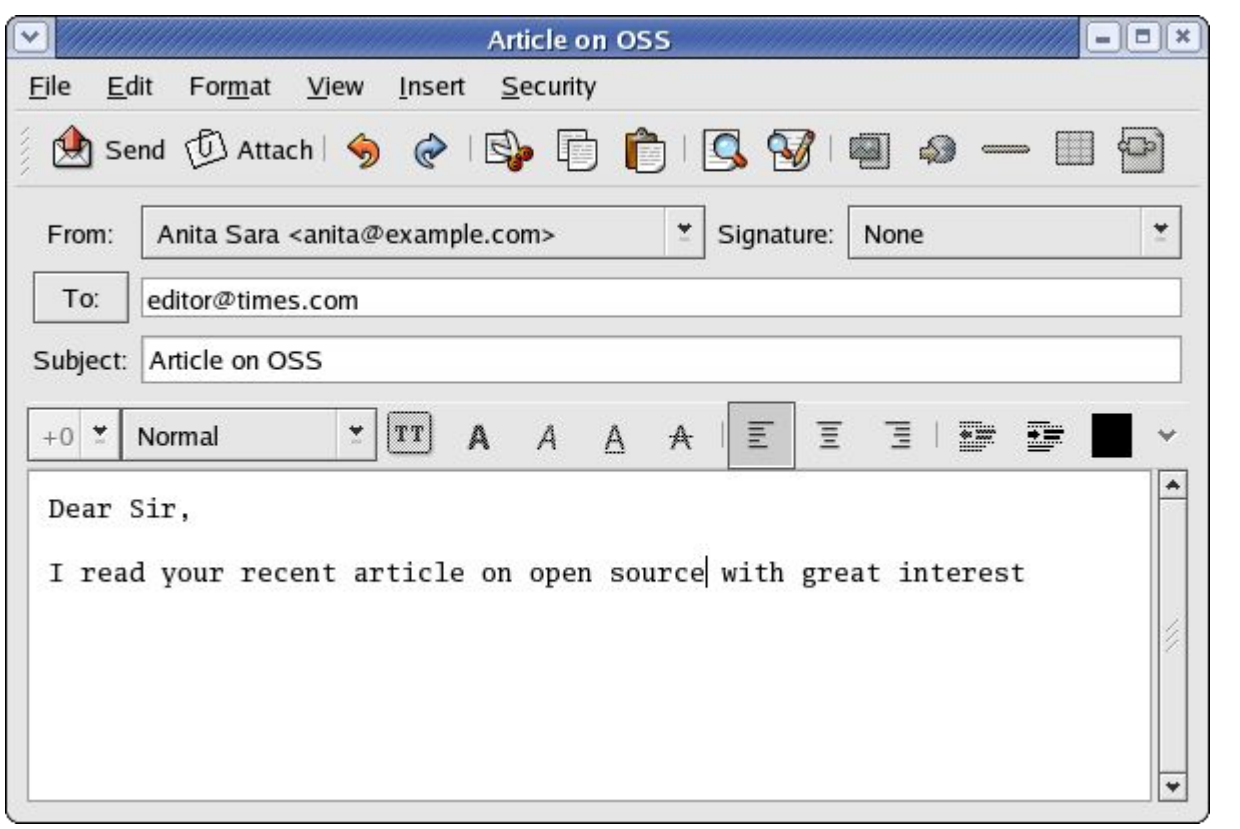

#### Compose

- Select New button
- Enter To: field
- Enter Subject: field
- If require the CC and/or BCC fields, click on View at top menubar to enable
- Compose message

#### **Evolution – Outbox**

- Go into offline mode by File --> Work Offline
- In offline mode, mail can be composed and queued in Outbox before sending them off
- After composing/replying all mail, go into online mode by

File --> Work Online

• Send off mail in Outbox

#### **Evolution – Send/Rcv Mail**

#### Send/Receive

- Click on Send/Receive button
- Mail in Outbox sent out
- Download new mail from POP3 server
- New mail in Inbox

#### **Evolution – Mail Folders**

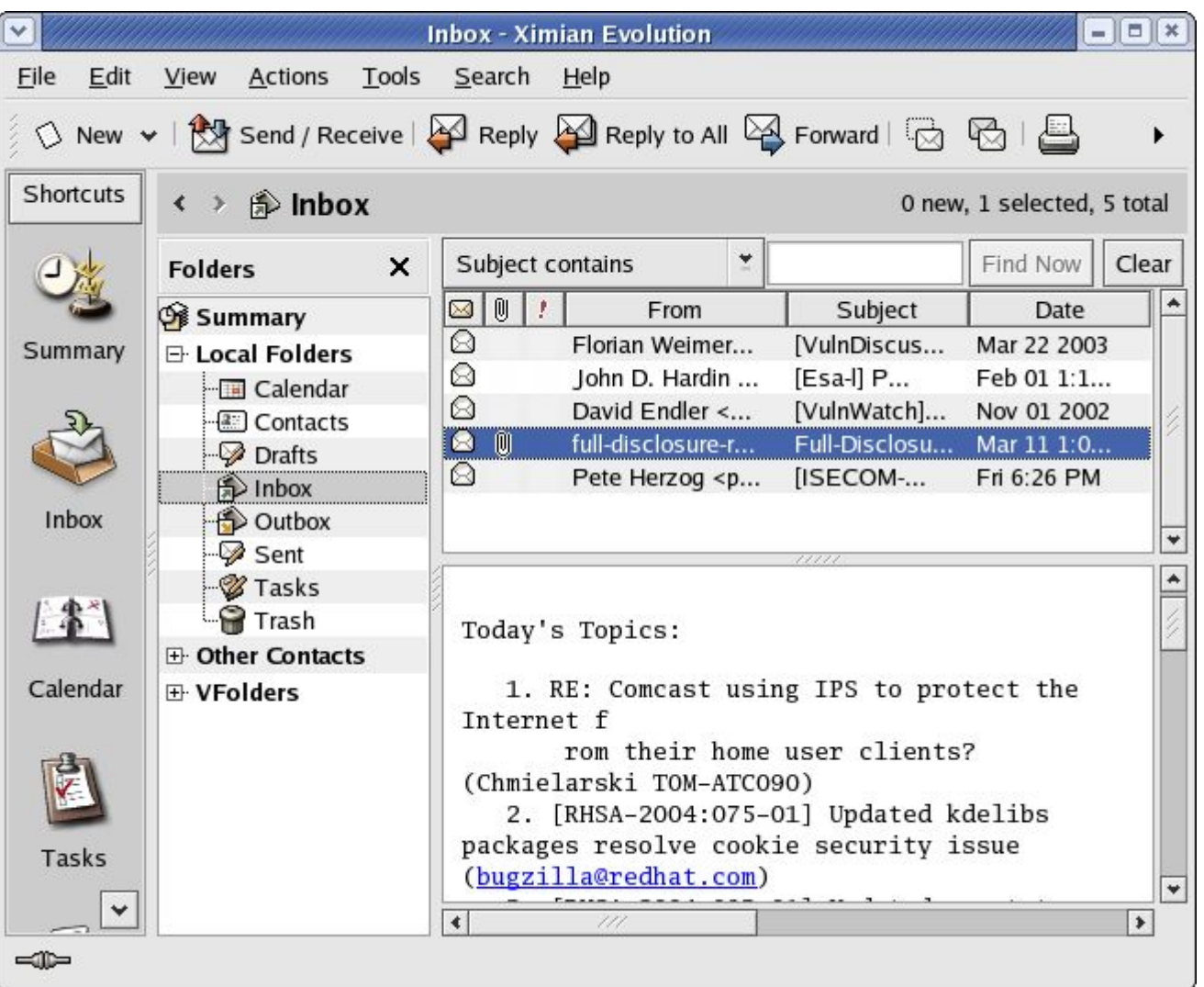

- View folders
	- View --> Folder Bar
- Navigate between folders
- Manage msgs in folders in usual manner

#### **Mozilla Mail**

- Start Mozilla
- From main top menubar Window --> Mail & Newsgroups
- First time execution will start Mozilla Mail configuration
- Fill in information pertaining to:
	- identity
	- server information
	- username
	- account name

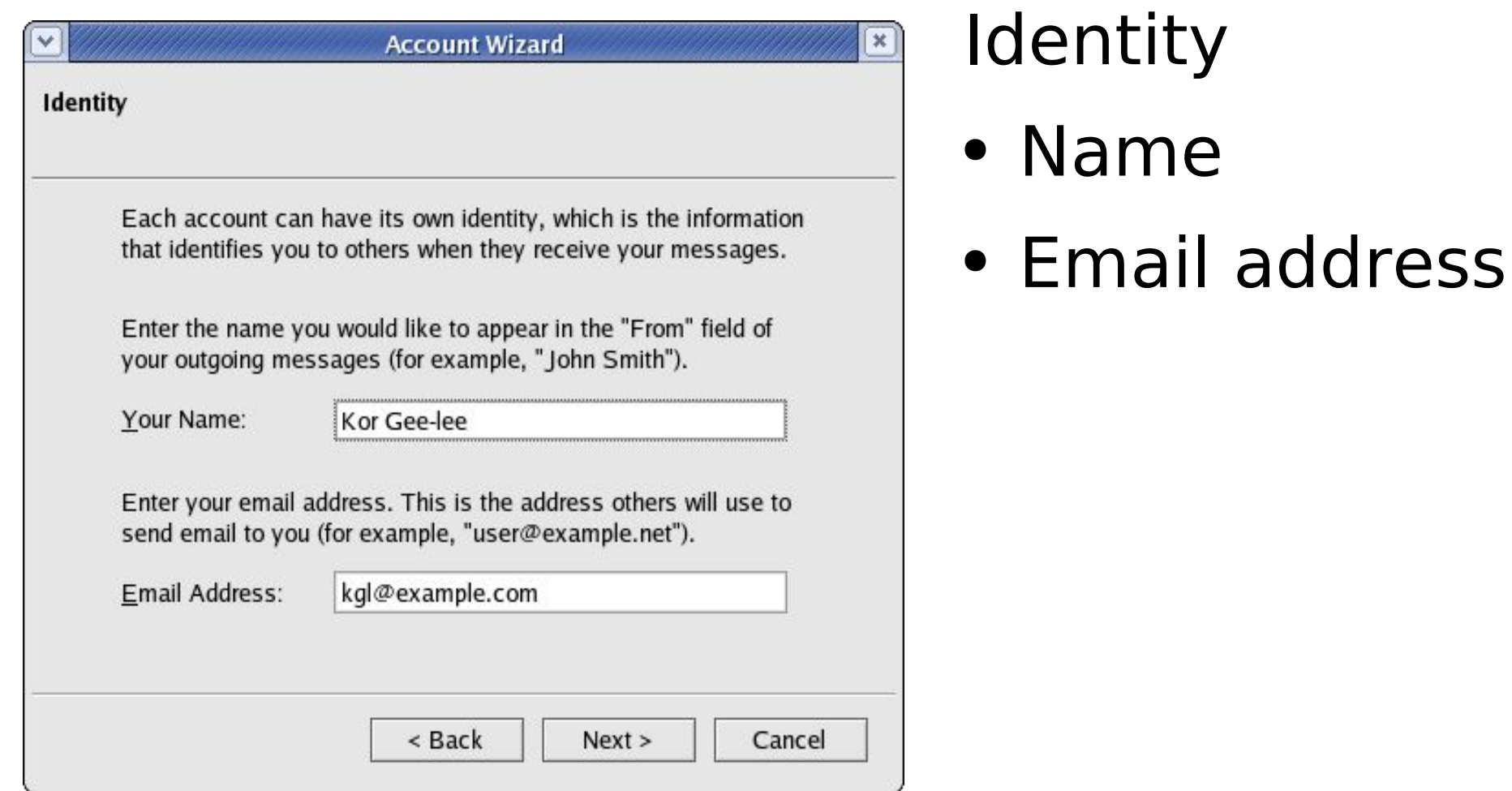

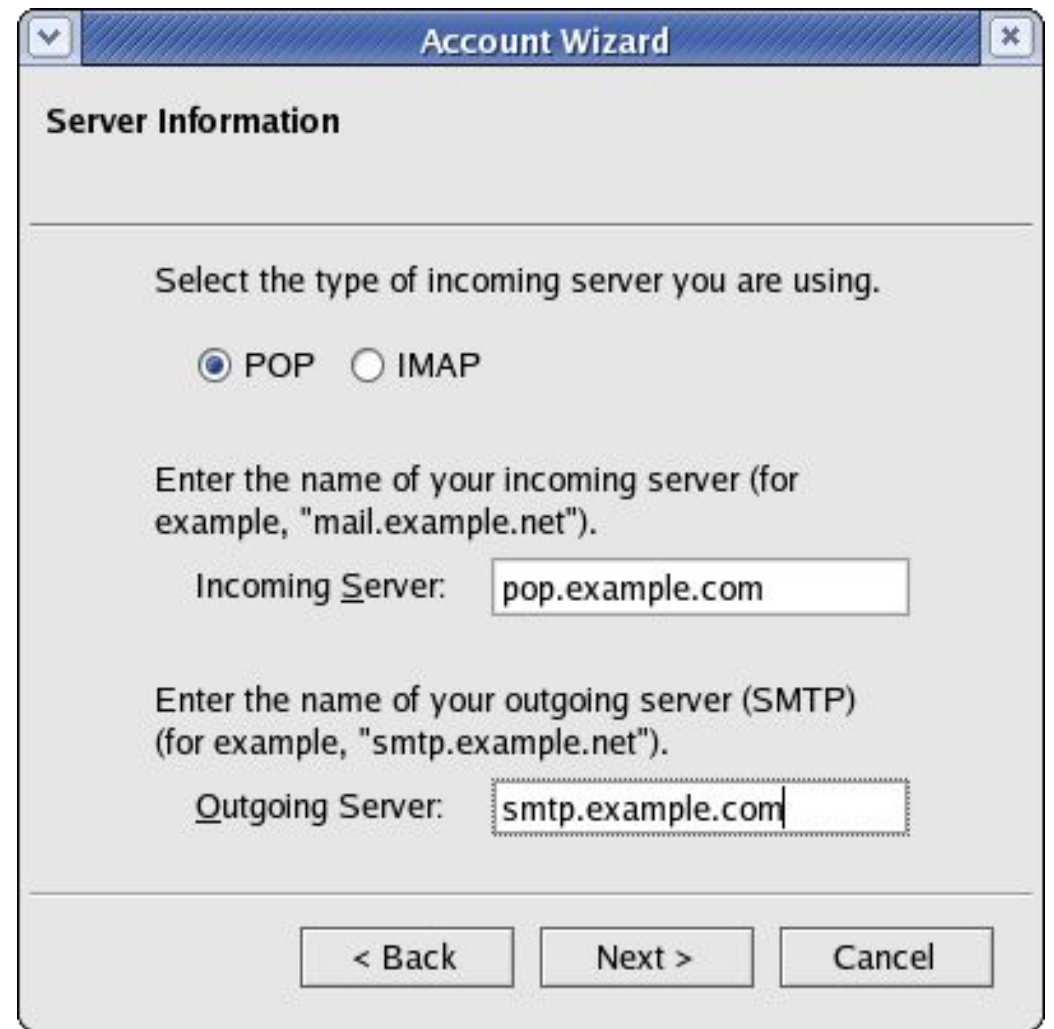

#### Server information

- Incoming POP3
- Outgoing SMTP

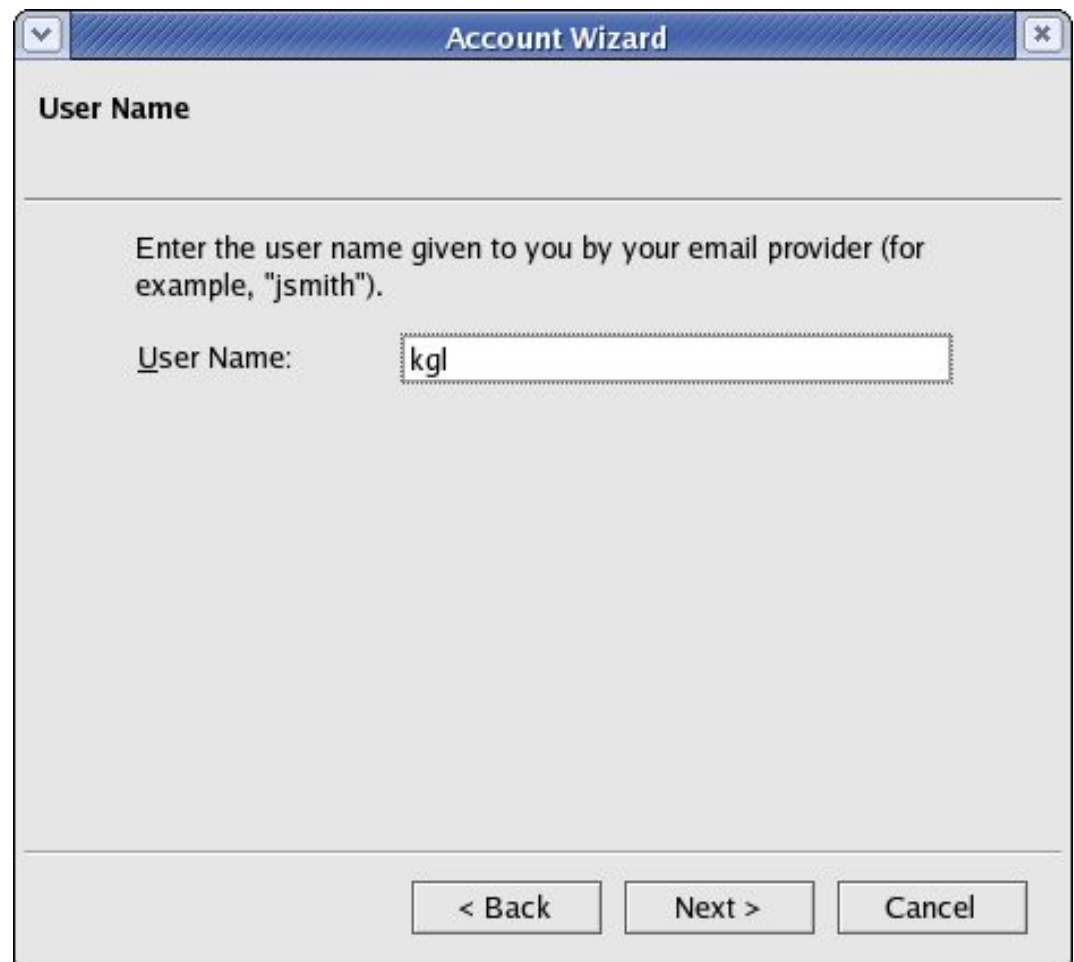

#### User Name

• Userid for POP3 mail retrieval

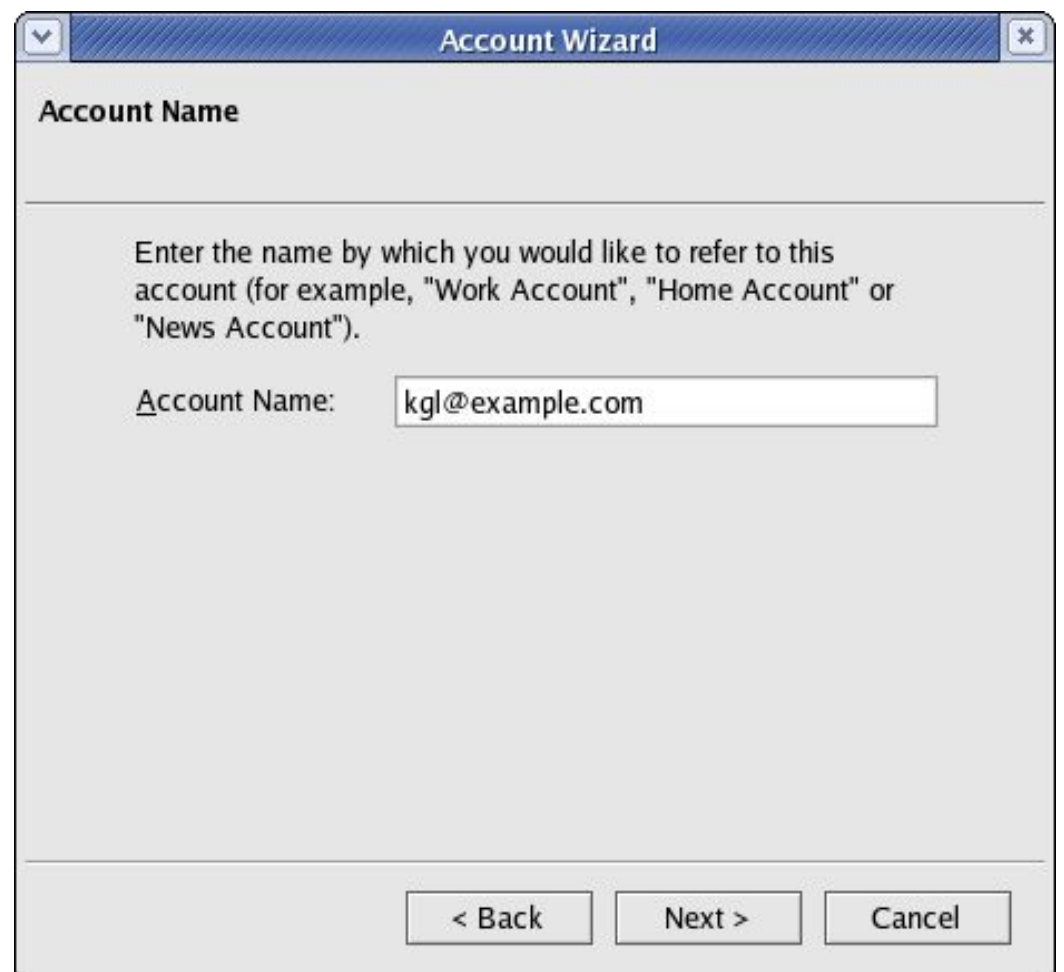

#### Account Name

- Name to refer to this email account
- Ability to set up multiple email accounts e.g. with different email addresses and mailboxes

#### **Using Mozilla Mail** Mozilla Mail main screen – displays Inbox and folders

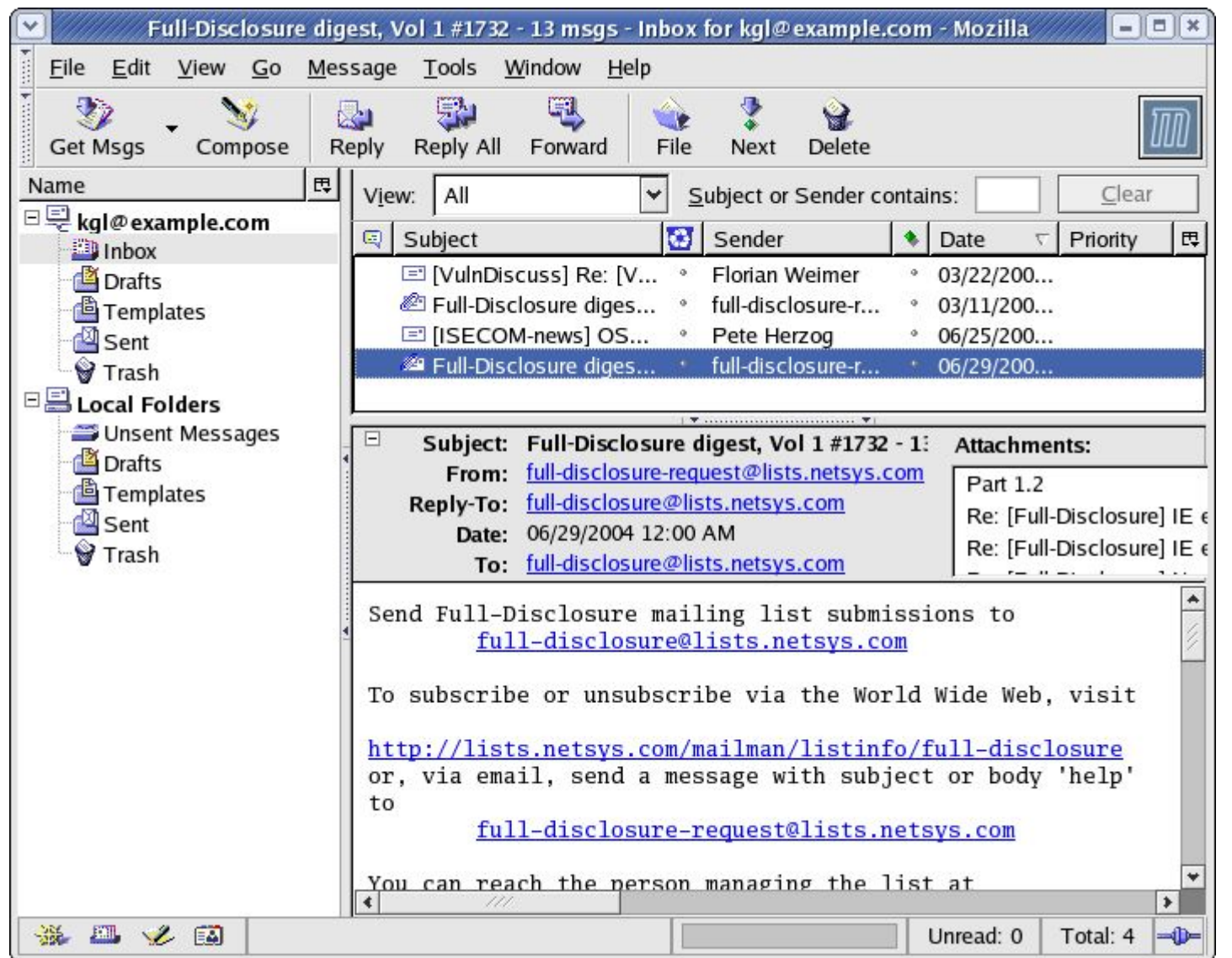

Page 20

#### **Mozilla Mail - Reading**

- Select folder where mail resides
- Highlight mail to read in subject panel
- Read mail in mail body display panel
- Alternatively double-click on highlighted mail to open new window for reading the mail

# **Mozilla Mail – Composing**

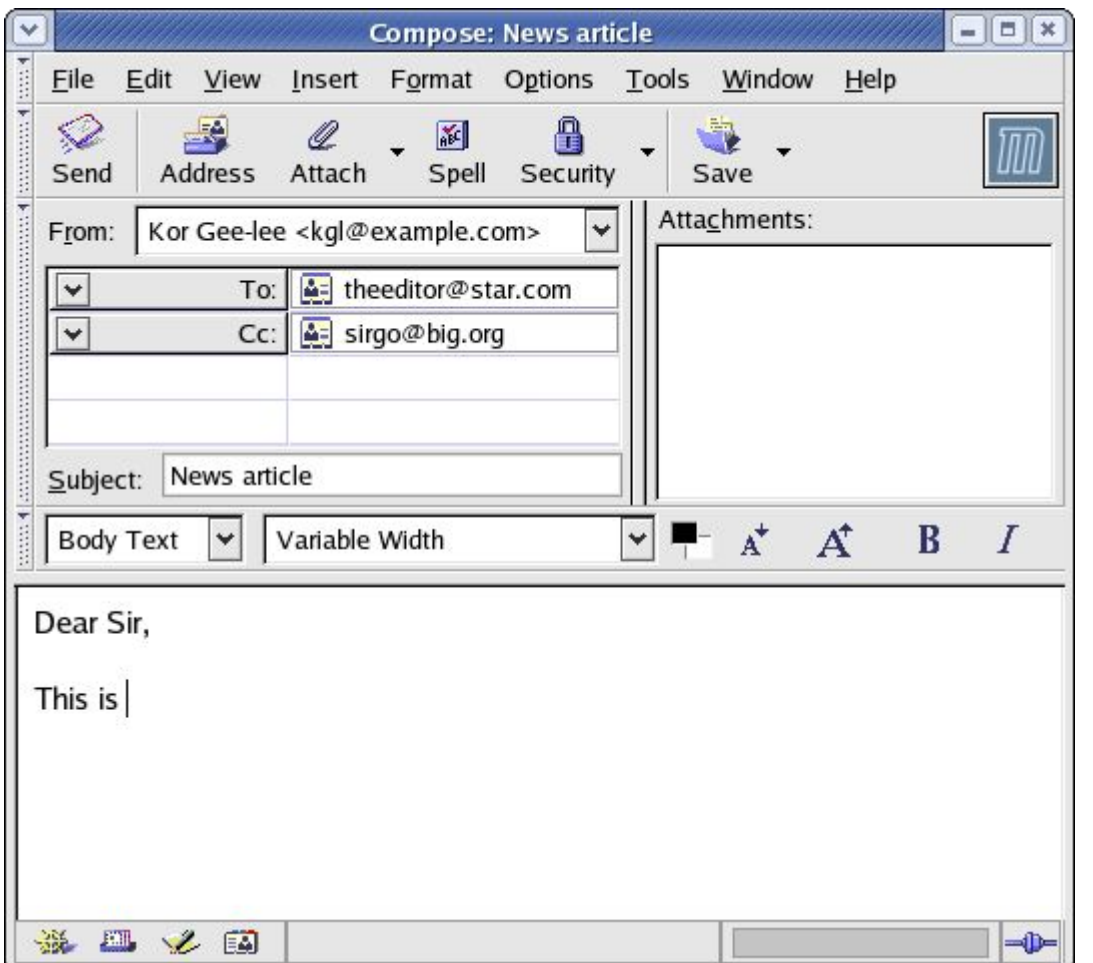

Compose

- Select Compose button
- Enter To: field
- If require the CC and/or BCC fields click on the To: field button and select them
- Enter Subject: field
- Compose message

#### **Mozilla Mail – Queued Messages**

- Send off email either immediately or later
- To send later, queue mail by selecting File --> Send Later
- Queued mail stored in Unsent Messages folder in Local Folders Section
- Compose more mails and queue them
- On completion of composition of all emails, connect to the Internet, and send the queued mail,

File --> Send Unsent Messages

# **Mozilla Mail – Receiving**

#### Receive

- Ensure that you are online
- Click on Get Msgs button
- Enter the password when prompted
- New mail will be downloaded to the Inbox

#### **End of Chapter 9**